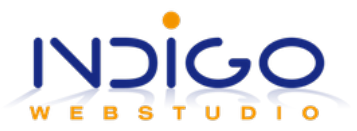

# **Mollie Plugin voor Gravity Forms - Handleiding**

Laatst bijgewerkt: 17 september 2017

In deze uitleg ga ik ervan uit dat je de plugin Gravity Forms al hebt aangeschaft en geïnstalleerd en dat ie al beschikt over een Mollie account. Voor de Mollie plugin maakt het niet uit welke variant van Gravity Forms je hebt. Om ook PayPal als betaalwijze te gebruiken heb je Gravity Forms Developer nodig.

# **STAP 1: Download de Mollie plugin**

Download GF Mollie by Indigo plugin en pak de .zip uit op je computer.

### **STAP 2: Installeren de Mollie plugin**

Login met FTP in op je hostingpakket en ga naar de map /wp-content/plugins/ van je WordPress installatie.

Upload de map gf-mollie-by-indigo naar /wp-content/plugins/ op de server, zodat deze wordt toegevoegd aan je andere plugins.

Ga in je WordPress dashboard naar Plugins en activeer de GF Mollie by Indigo plugin.

#### **STAP 3: Maak een formulier**

Voeg een product toe Ga naar je dashboard en maak een formulier in Gravity Forms. Maak de velden aan die je nodig hebt, en minimaal één prijsveld, bijvoorbeeld een product. 

#### Werk je met BTW?

Voeg een product toe en zet 'Soort veld' op type 'Berekening'. Hiermee kun je over andere producten BTW berekenen.

#### Totaalbedrag

Voeg uit de sectie 'Prijsvelden' een veld 'Totaal' toe. In je formulier wordt hiermee straks het totaal verschuldigde bedrag weergegeven en gebruikt om af te rekenen.

#### Betaalwijze

Om het mogelijk te maken dat de besteller online kan afrekenen maak je een veld aan met een dropdown of radio buttons met label 'Betaalwijze'. Voeg een aantal keuzes toe, by Mollie, PayPal en/of Handmatige overboeking.

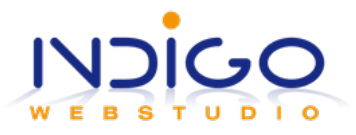

### **STAP 4: Instellen Mollie**

Mollie instellen Ga in je nieuwe formulier naar Instellingen -> GF Mollie by Indigo Kies hier voor 'Nieuwe (feed) toevoegen' Kies je titel, vul de Mollie API sleutel in en soort transactie: Producten en Diensten

Bij Betalingshoeveelheid kies je het totaal te betalen bedrag uit het formulier

In de laatste sectie kies je de conditionele voorwaarde. Dat kan zoiets zijn als: Verwerk deze feed als alle 'Betaalwijze = Online afrekenen'

#### **STAP 5: Stel bevestiging formulier in**

Ga in je Formulier Instellingen naar Bevestigingen en vermeld bij Standaardbevestiging zoals als:

Hartelijk dank voor je bestelling! Raadpleeg je mailbox voor nadere informatie.

#### **STAP 6: Stel notificaties formulier in**

Ga in je Formulier Instellingen naar Notificaties en maak meerdere Notificaties aan: 1 voor Mollie betaling mislukt 1 voor Mollie betaling geslaagd etc Stel de notificatie in voor de besteller en zet je eigen mailadres in de bcc. Dat is het makkelijkst.

#### **STAP 7: Testen en live zetten**

Je kunt het formulier nu in een pagina zetten en gaan testen. Als alles naar wens werkt en je tevreden bent over de meldingen en e-mailberichten kun je het formulier in gebruik nemen.